# 评教系统操作指南(手机端)

## **步骤描述:(必填)**

- 1.登录"**上财商学院服务号**"选择"**师生服务**"-"**通知公告**"进入"**用户中心**"界面。
- 2.进入"**用户中心**"界面,选择"**学生**"-"**教务管理**"选项卡。
- 3.进入"**用户中心**"的"**功能矩阵**"界面,选择"**教学服务平台(评教模块)**"选项,点击操作栏中的"**Enter**"键。
- 4.进入"**上海财经大学学生评教**"界面,选择"**课程评教**"选项,查看当前需要评教的活动,点击"**查看详情**"键。
- 5.进入"**上海财经大学学生评教**"的课程界面,选择相应课程后,点击"**进行评教**"键。
- 6.讲入相应课程的"**问卷评分**"界面,讲行评教,结束后点击"**保存**"键。
- 7.所有课程评教完成后,在 "**问卷评分**"界面,点击"**提交**"键。完成全部课程评教后,系统"**当前需要评教的活动**"显 示"**已完成**"。

**(选填)**

- 8.**意见建议**,在"上海财经大学学生评教"界面,点击**"意见建议"**分栏,选择-**"课程"**-**"对老师建议"或"对助教建议"**。
- **详见后续图示**

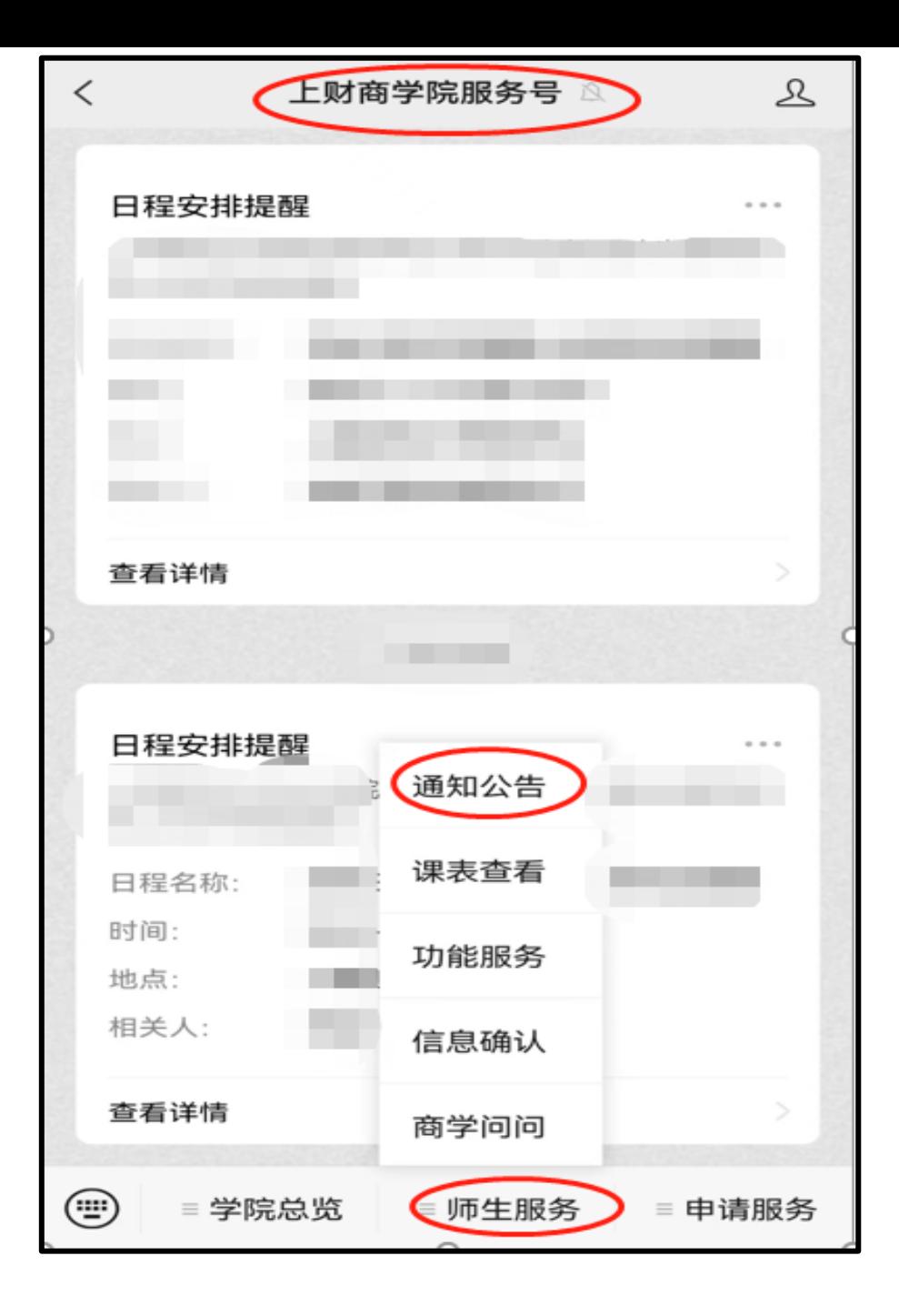

#### 步骤1:登录"**上财商学院服务号**" 选择"**师生服务**"-"**通知公告**"进入 "**用户中心**"界面。

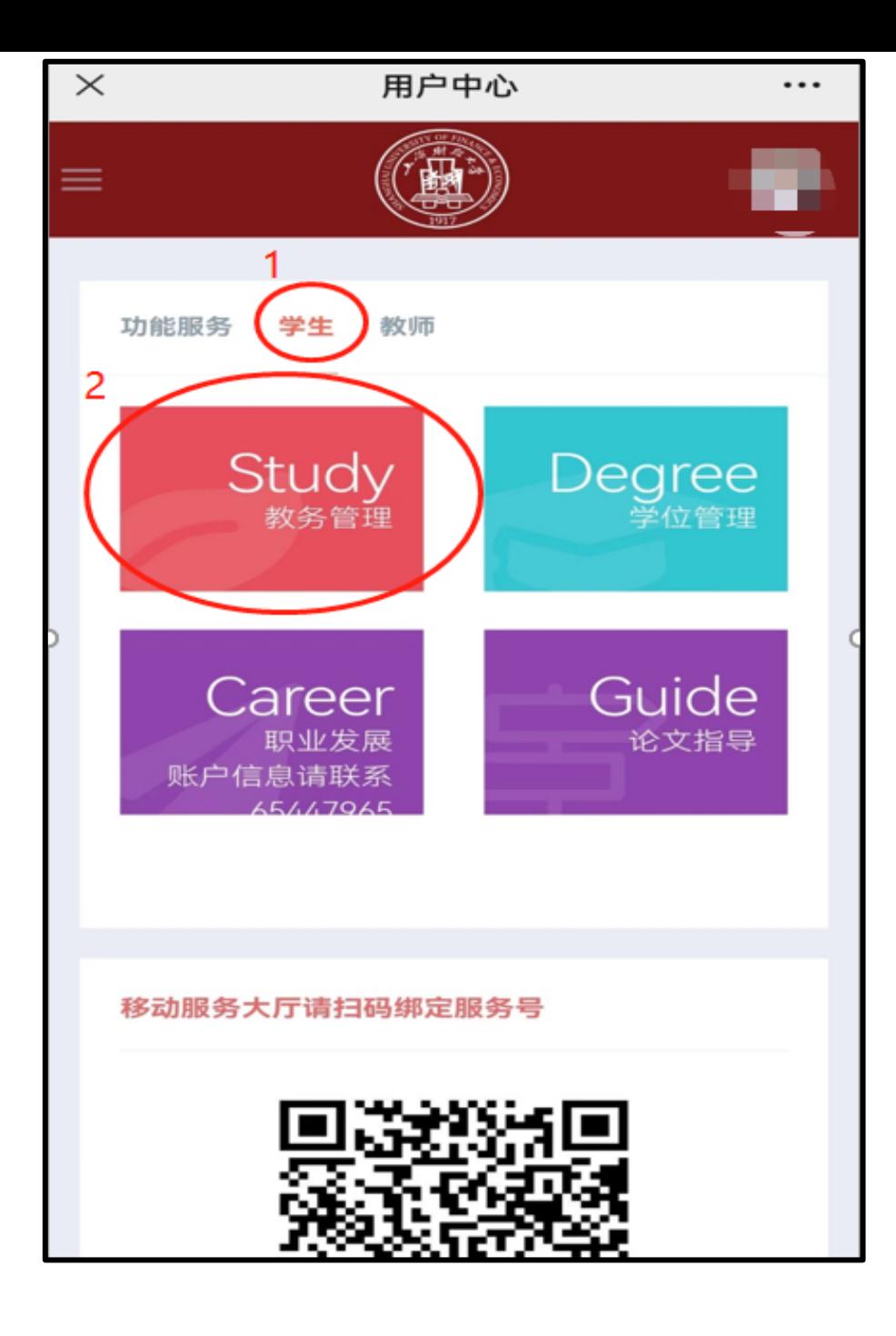

### 步骤2:进入"**用户中心**"界面, 选择"**学生**"-"**教务管理**"选项卡。

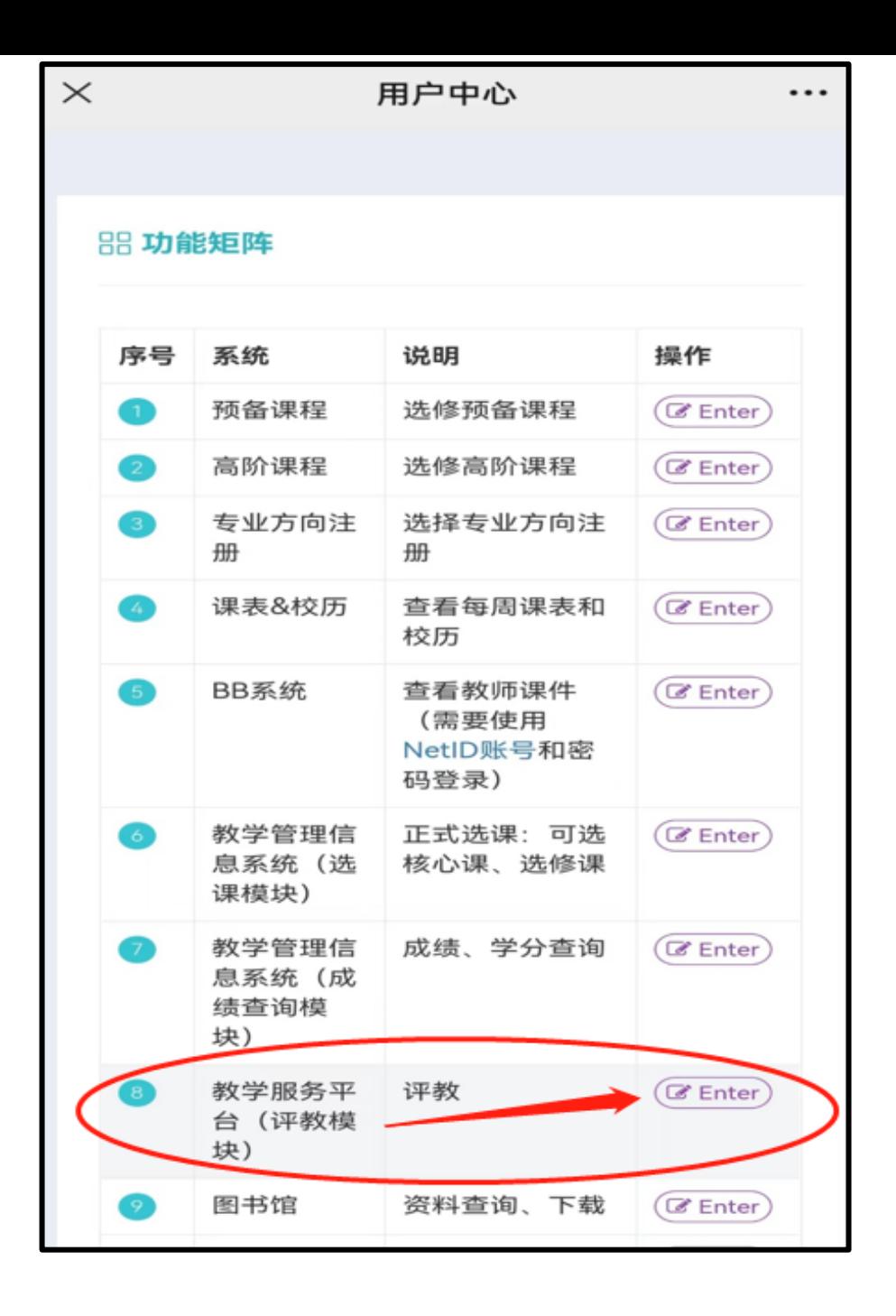

步骤3:进入"**用户中心**"的"**功能 矩阵**"界面,选择"**教学服务平台 (评教模块)**"选项,点击操作 栏中的"**Enter**"键。

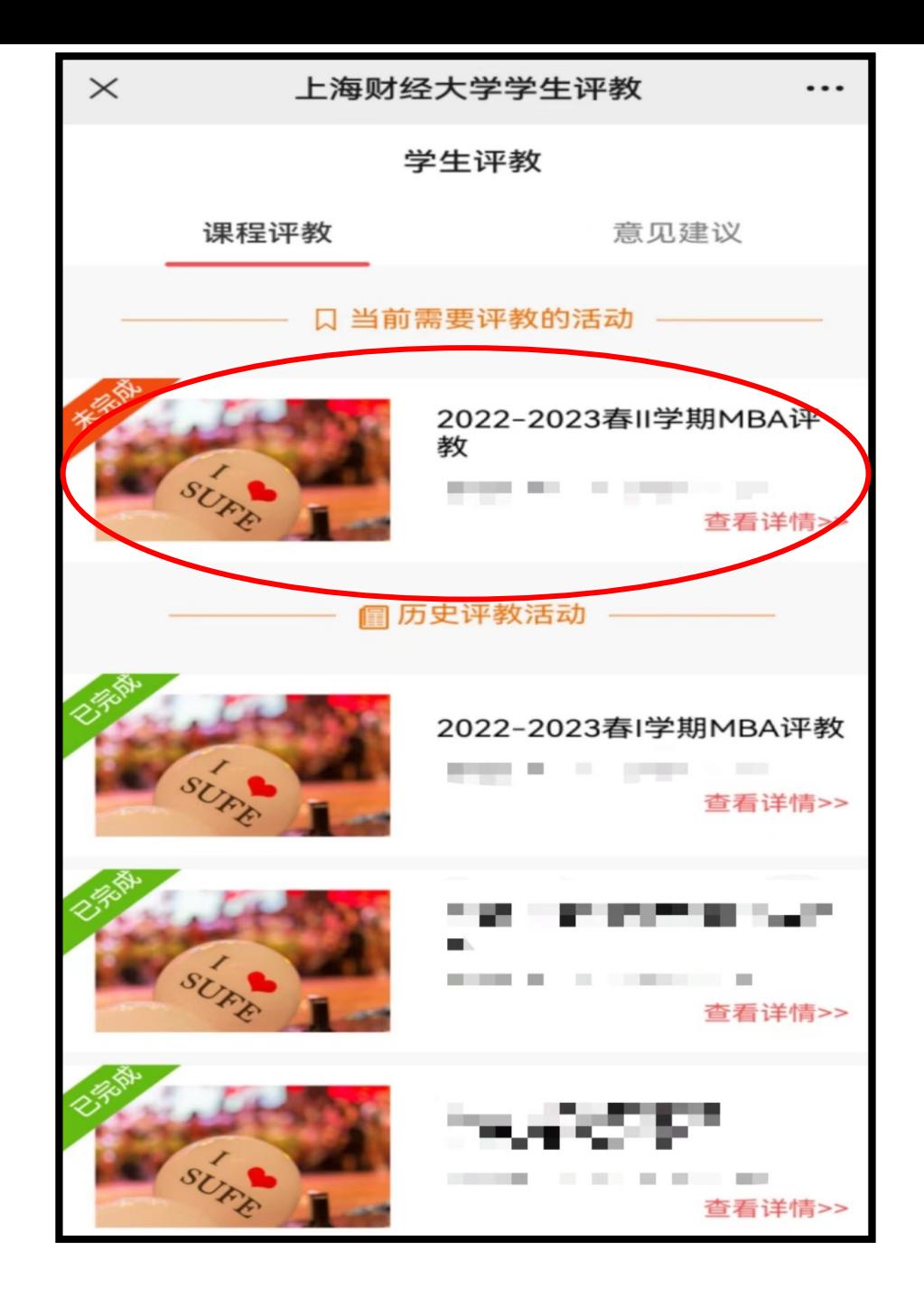

步骤4:进入"**上海财经大学学生 评教**"界面,选择"**课程评教**"选 项,查看当前需要评教的活动, 点击"**查看详情**"键。

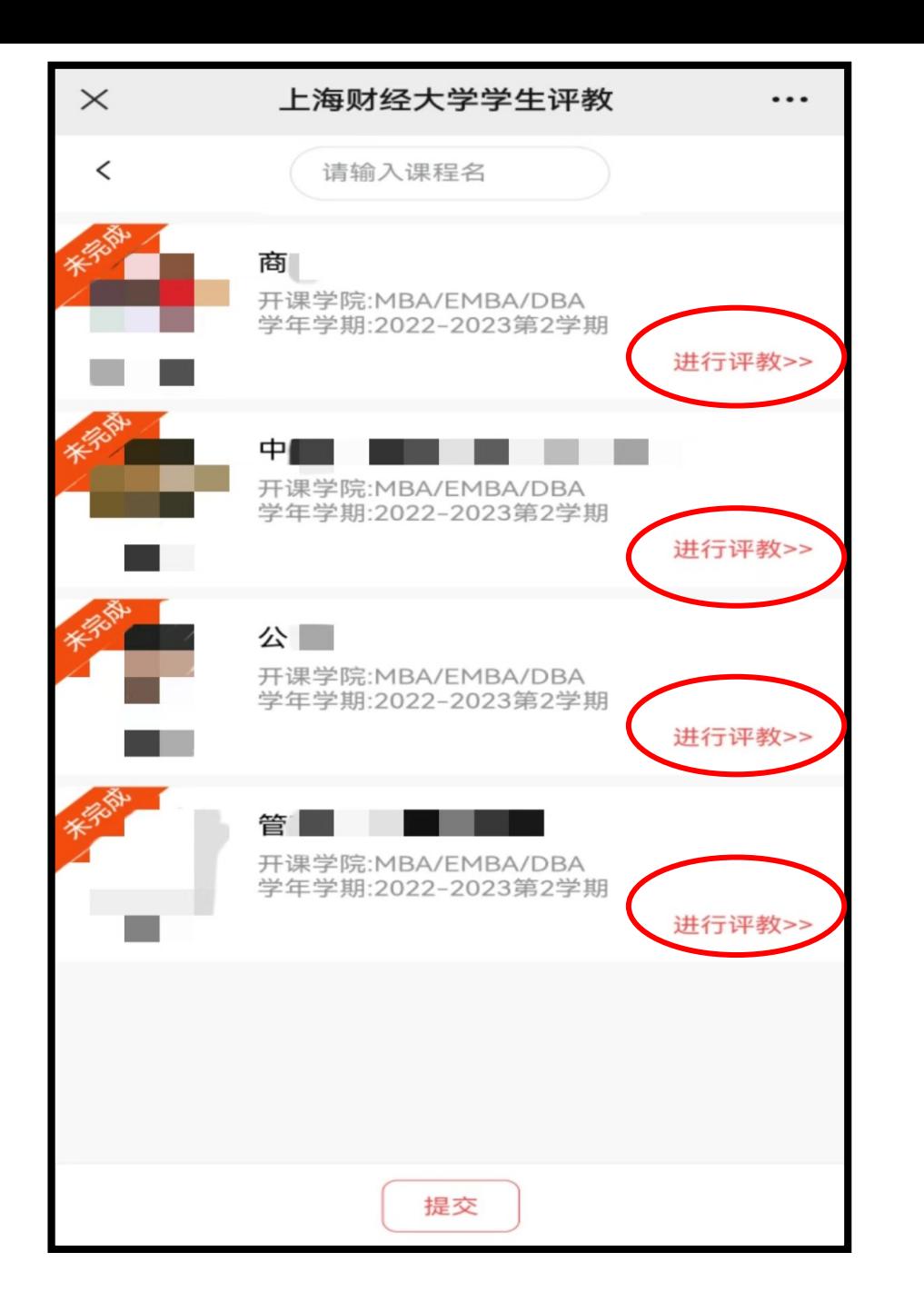

#### 步骤5:进入"**上海财经大学学生 评教**"的课程界面,选择相应课 程后,点击"**进行评教**"键。

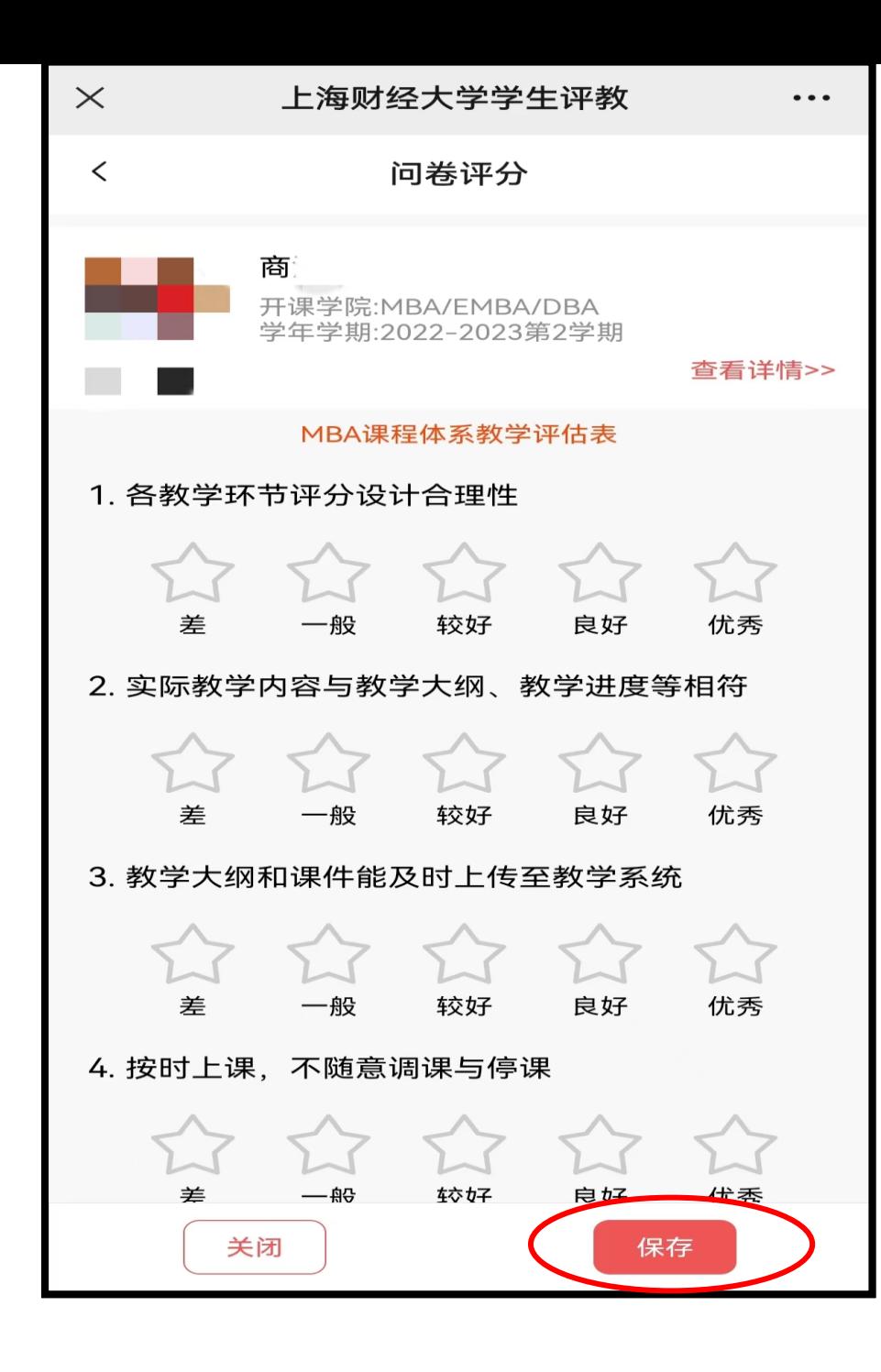

步骤6:进入相应课程的"**问卷评 分**"界面,进行评教,结束后点 击"**保存**"键。

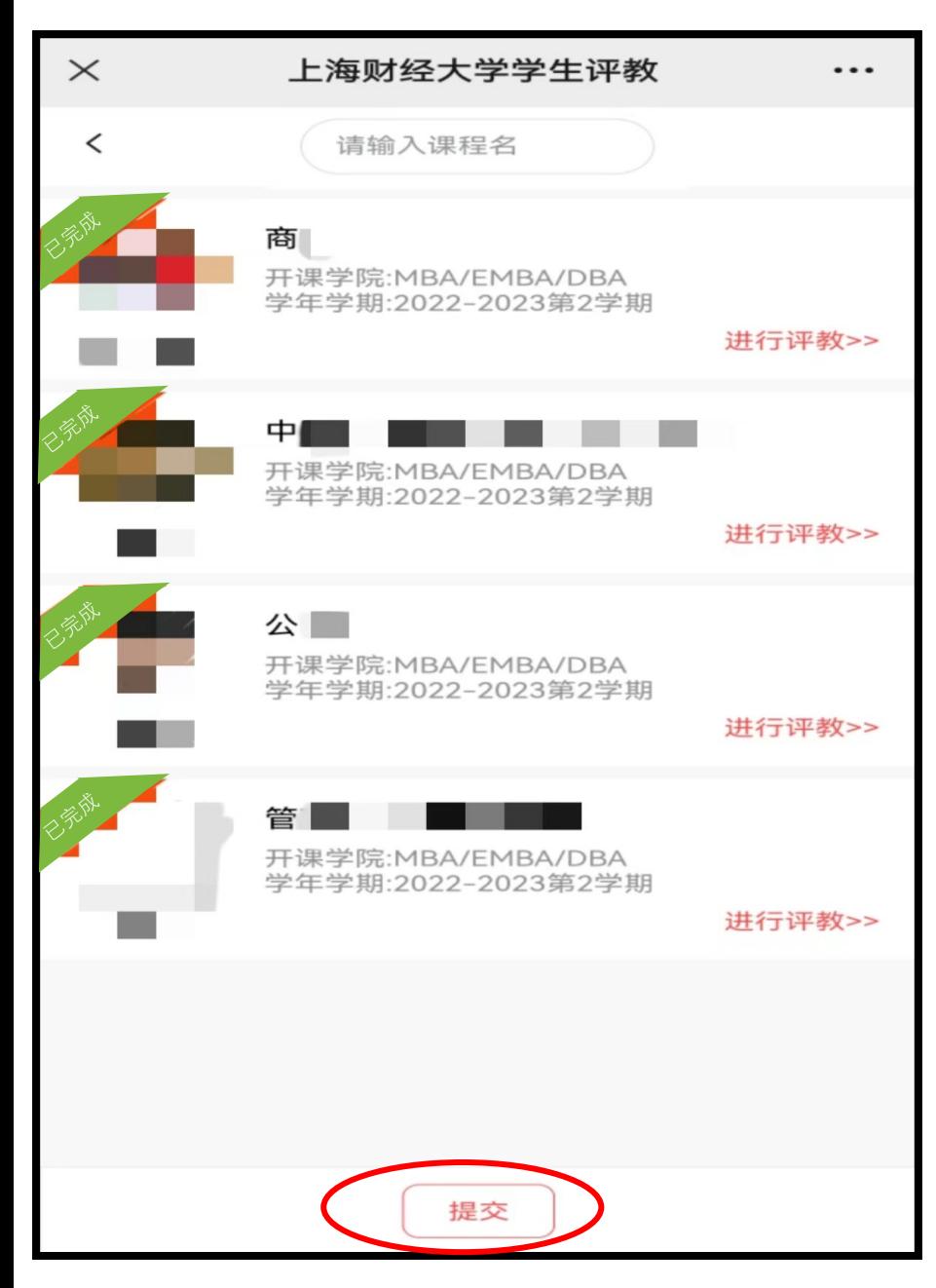

步骤 7: 所有课程评教完成后, 在 "**问卷评分**"界面,点击"**提 交**"键。 **至此完成必填项目** 。

【完成确认 】 完成全部课程评教后, 系统"**当前需要评教的活动**" 显示"**已完成**"。

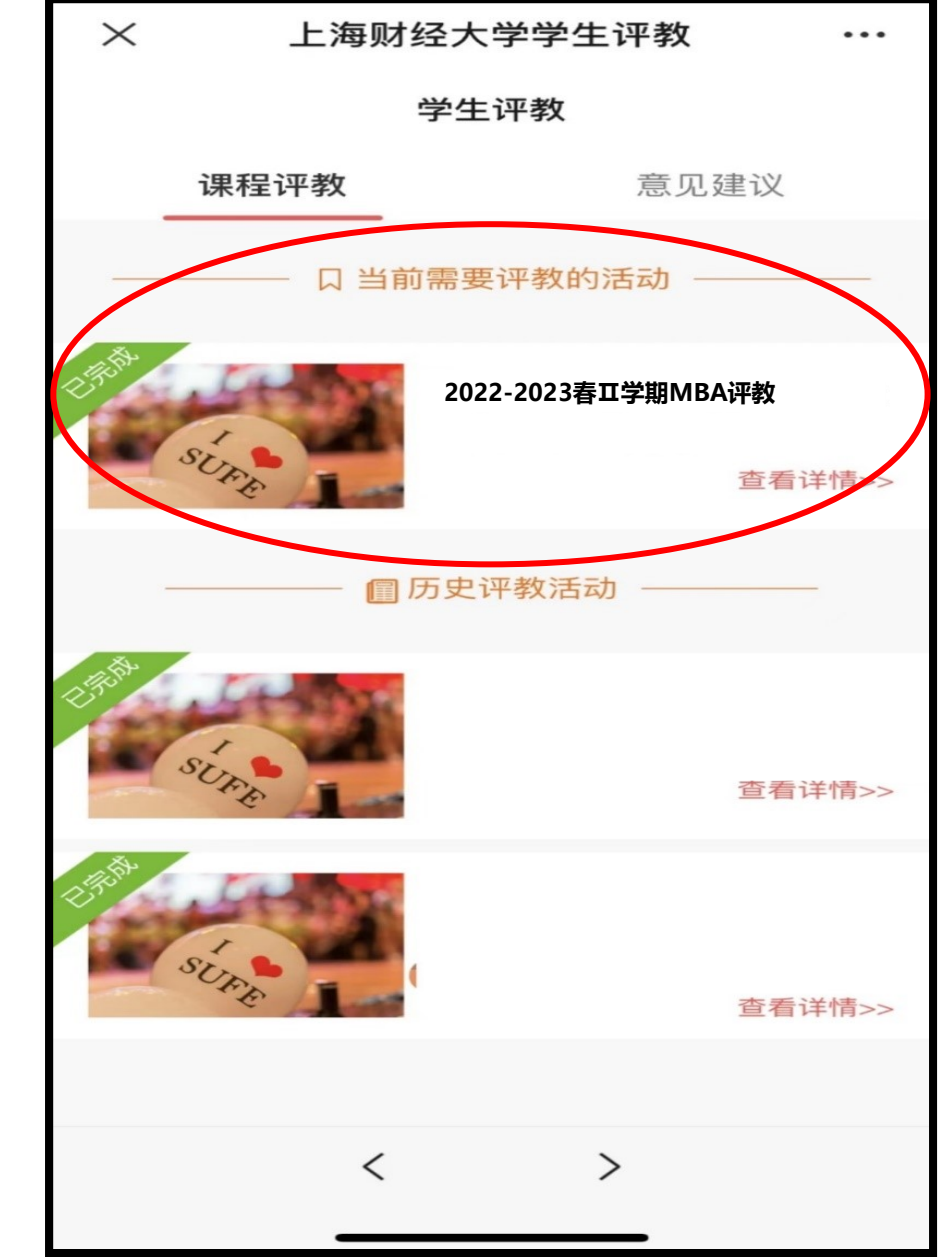

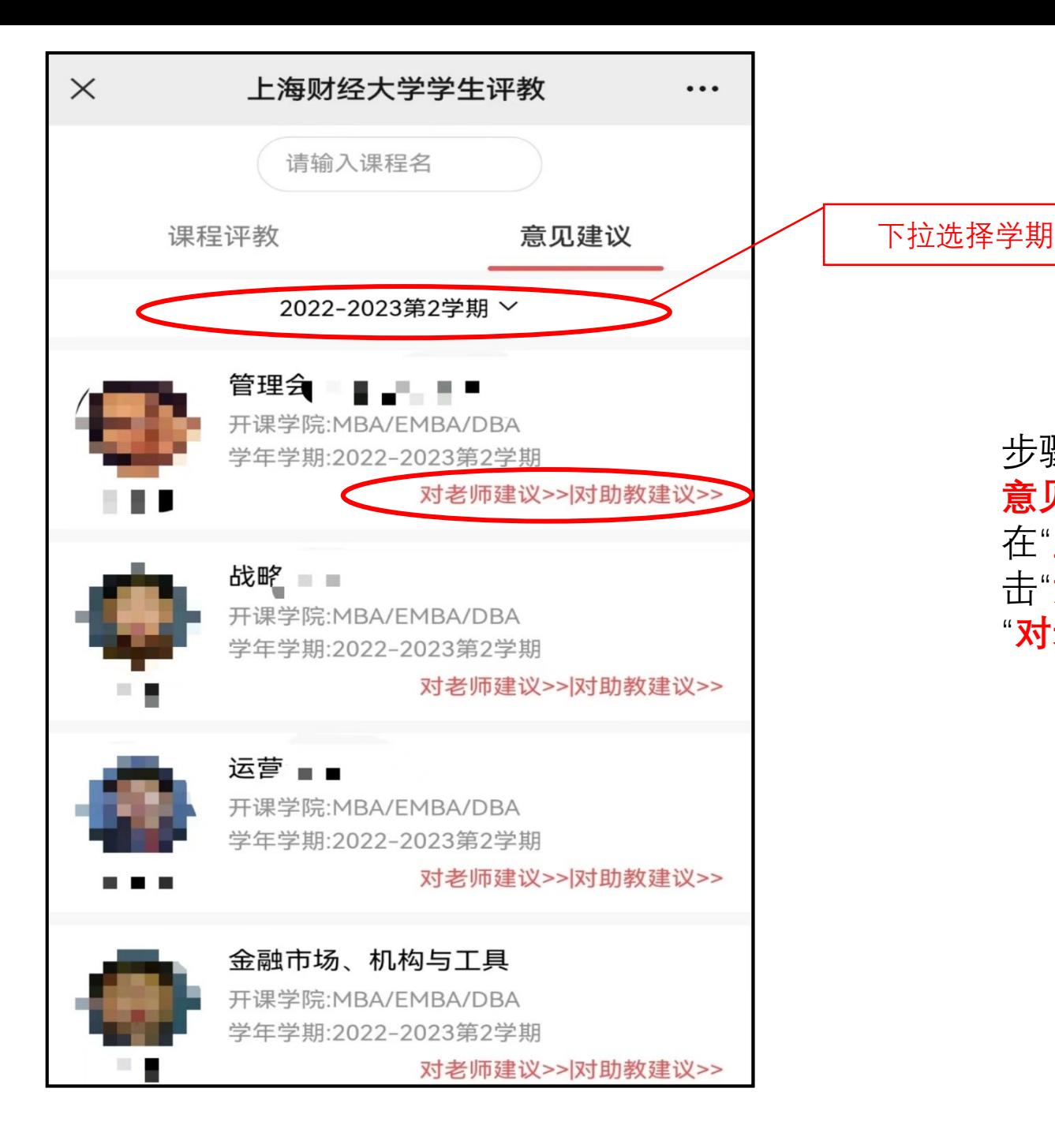

步骤8: **意见建议(可选填项目)** 在"**上海财经大学学生评教**"界面,点 击"**意见建议**"分栏,选择课程下方 "**对老师建议**"或"**对助教建议**"。